## Guida alla discussione della tesi di laurea con TEAMS per gli studenti laureandi (magistrale/specialistica)

1. Lanciare Microsoft TEAMS e premere il pulsante 'Continua'

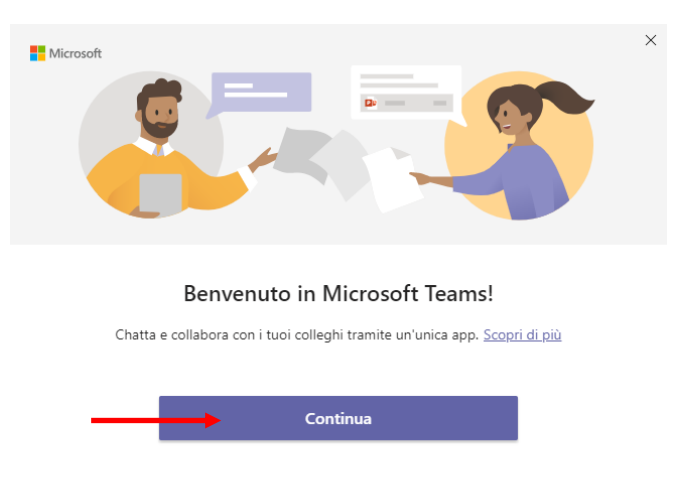

2. Inserire il proprio nome utente del tipo[: S123456@studenti.univpm.it](mailto:S123456@studenti.univpm.it) e premere 'Avanti' (sostituire a 123456 il proprio numero di matricola)

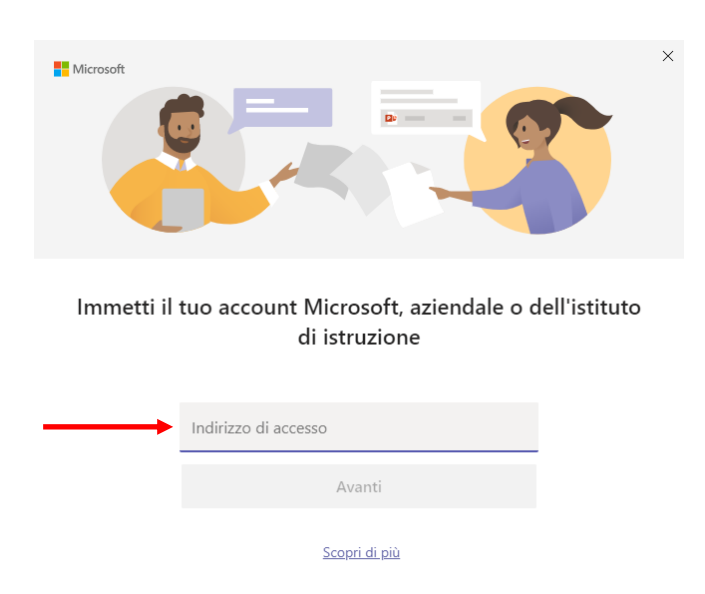

3. Alla schermata successiva inserire la propria password (la stessa utilizzata per l'accesso all'area riservata)

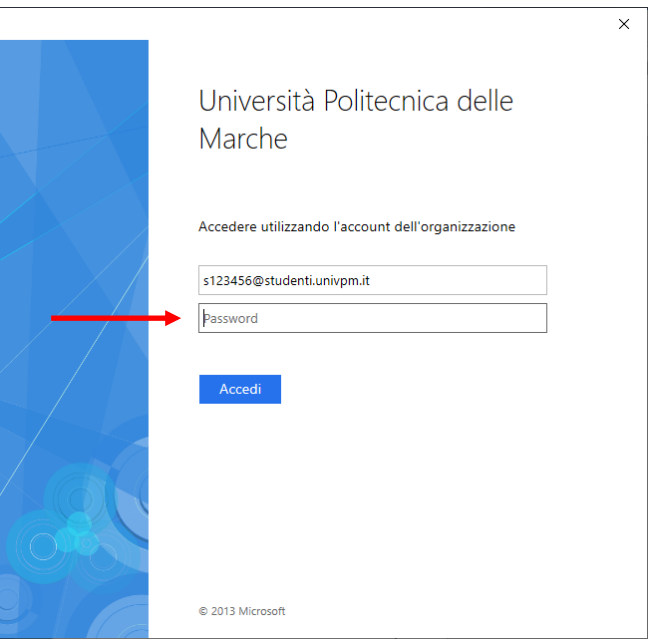

4. Se si utilizza TEAMS per la prima volta si presenterà la seguente schermata, cliccare per semplicità su 'Solo questa app'. (In alternativa si può cliccare su 'Si' e successivamente su 'Fine')

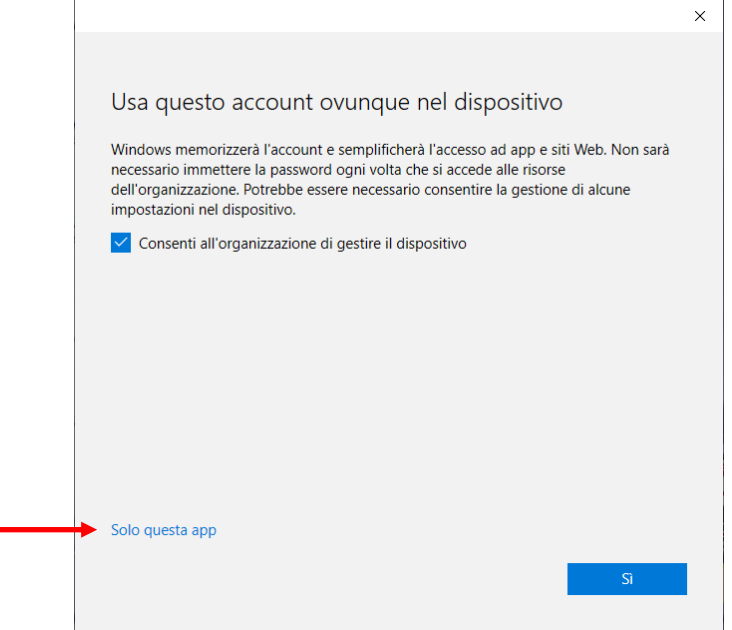

5. All'avvio il programma si presenterà come da immagine seguente. Cliccare sulla propria Commissione di Laurea che dovrebbe essere ben visibile all'interno del menù Team

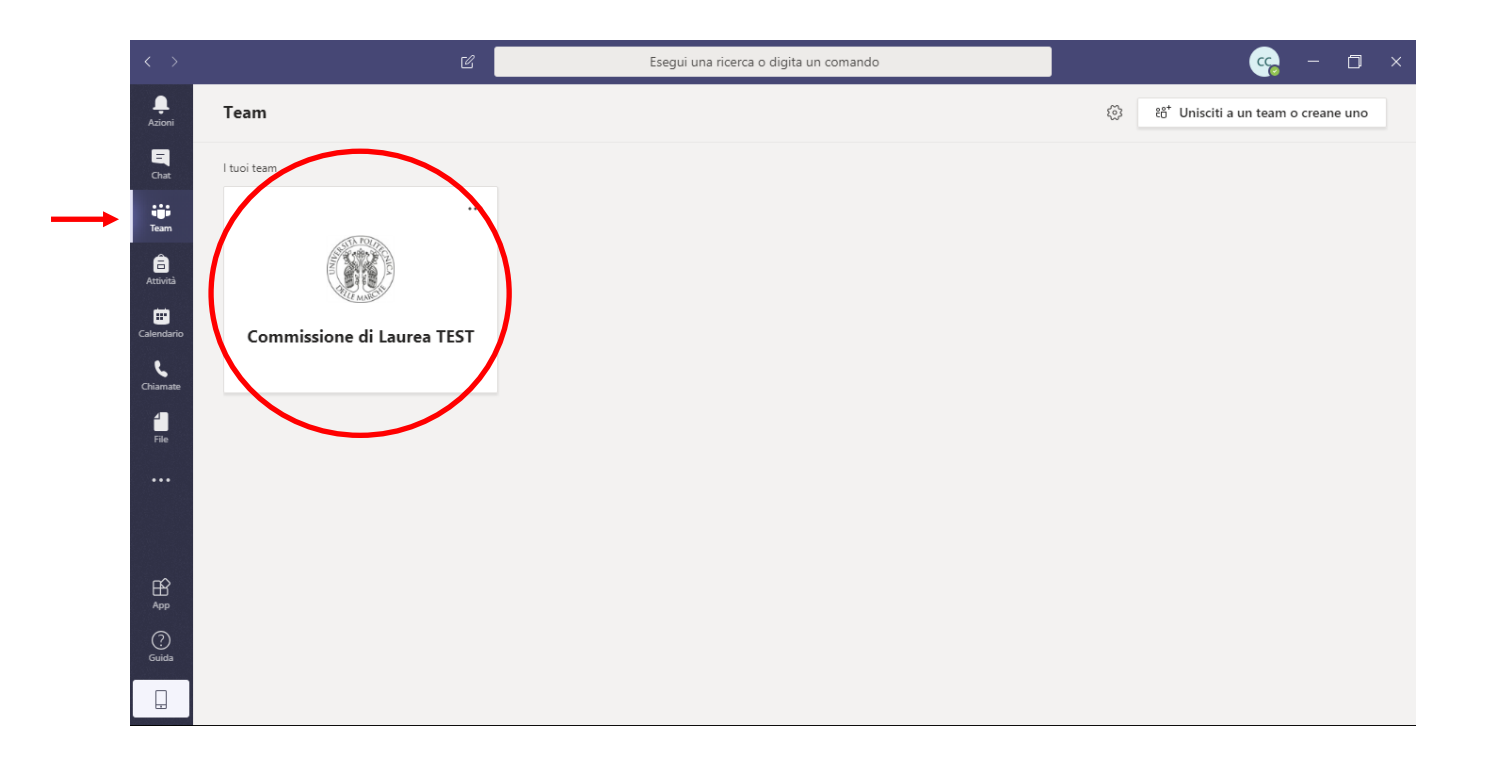

6. Non appena sarà possibile partecipare alla videoconferenza comparirà il pulsante 'Partecipa' come in figura

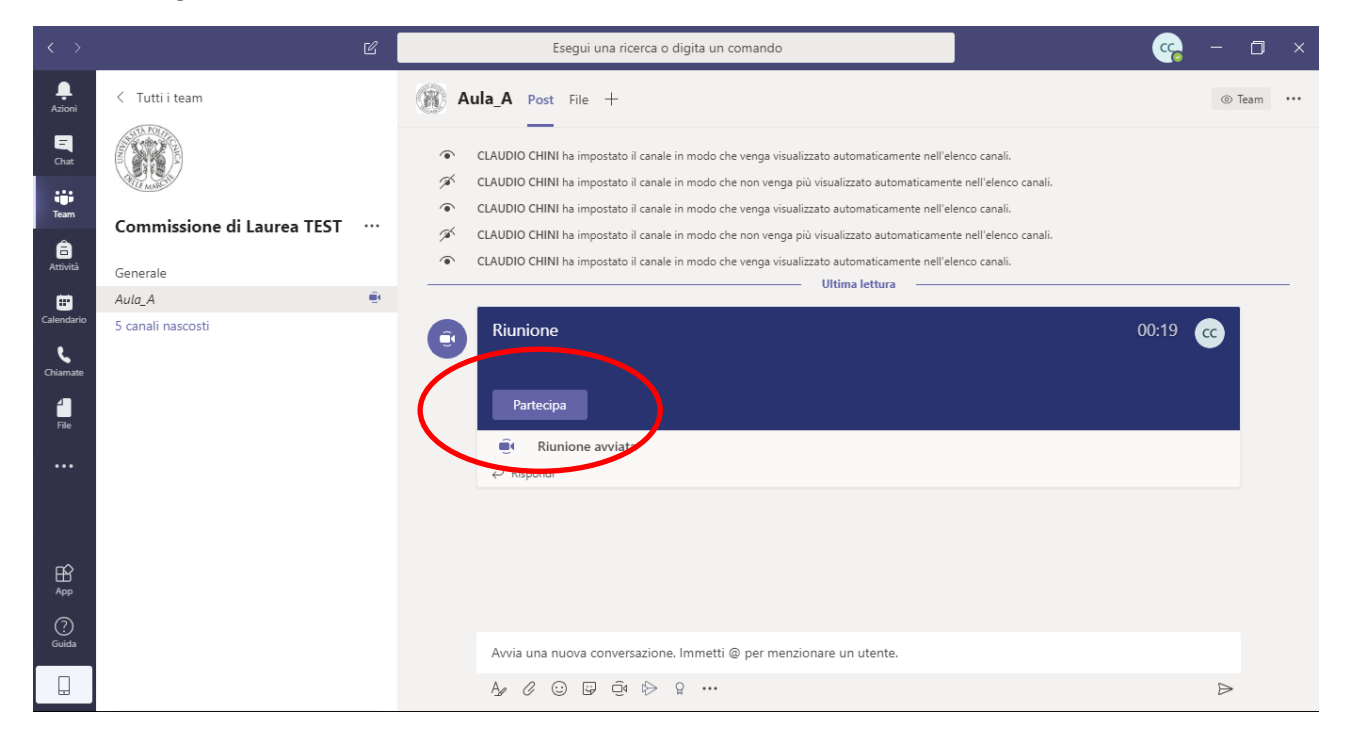

7. Dovrebbe attivarsi la propria webcam e quindi cliccare su 'Partecipa ora'.

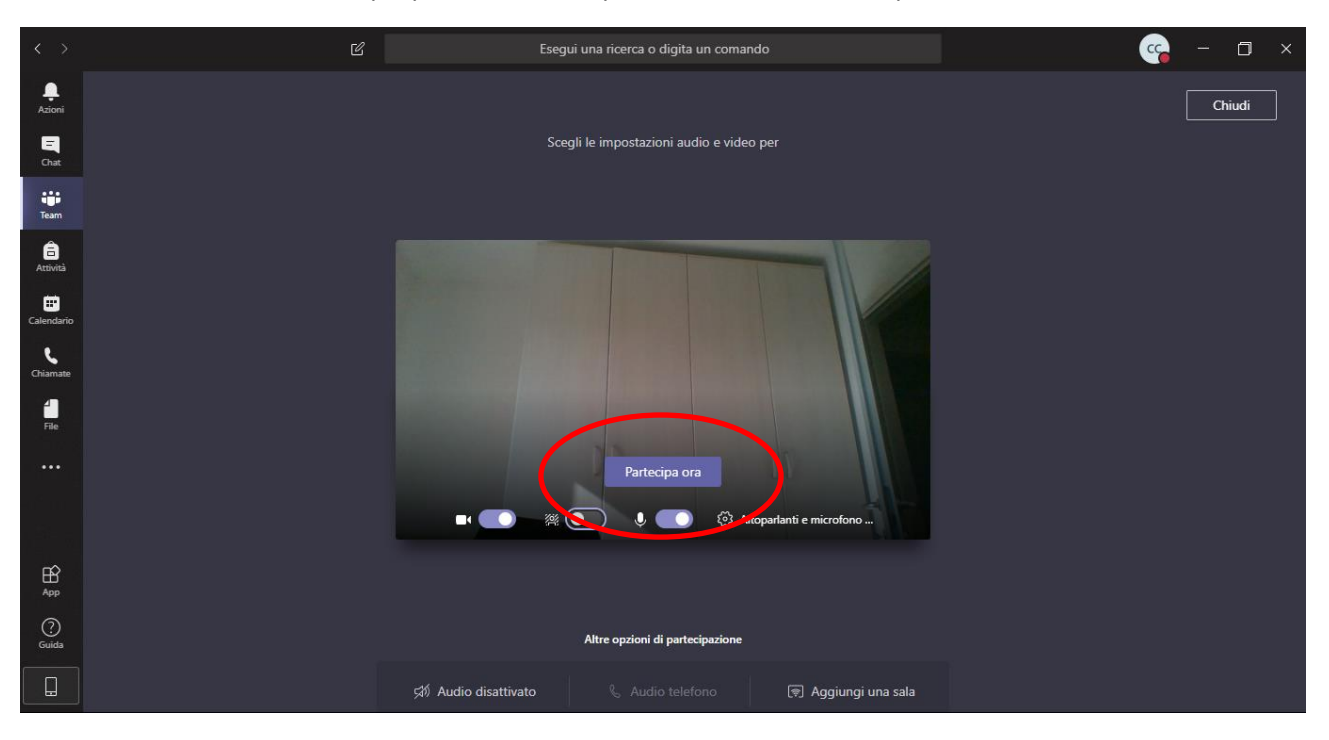

8. A questo punto è possibile comunicare con la commissione. Per evitare disturbi audio spegnere il proprio microfono quando si è in attesa e non si sta parlando cliccando sul pulsante indicato in figura. Per riabilitare il proprio microfono ripremere lo stesso pulsante

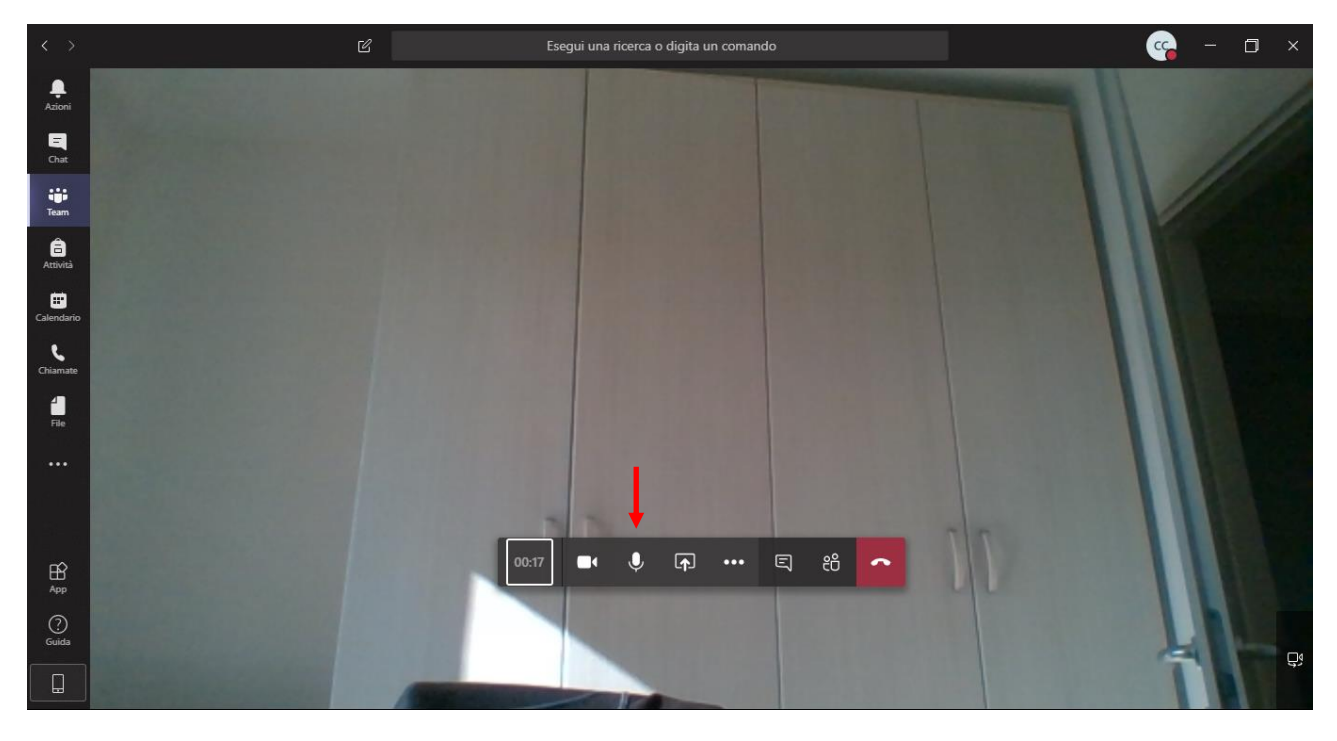

9. Durante la discussione della tesi è possibile condividere il proprio desktop del computer cliccando sul pulsante indicato dalla freccia e selezionando il riquadro 'Desktop' a sinistra

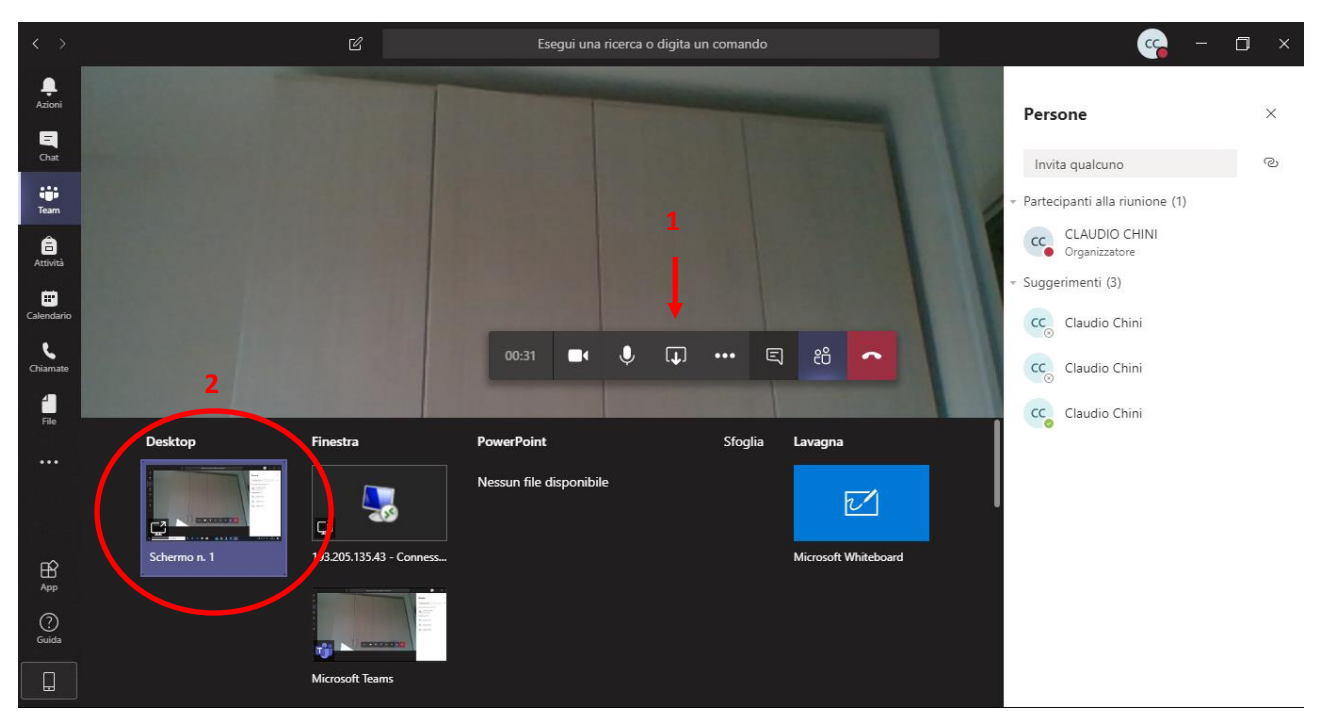

10. A questo punto è possibile aprire le proprie slide che verranno mostrate in videoconferenza. Per terminare la condivisione del desktop spostare la freccia del mouse sull'estremità superiore dello schermo e attendere un paio di secondi. Comparirà un menù su cui è possibile premere 'Interrompi presentazione'

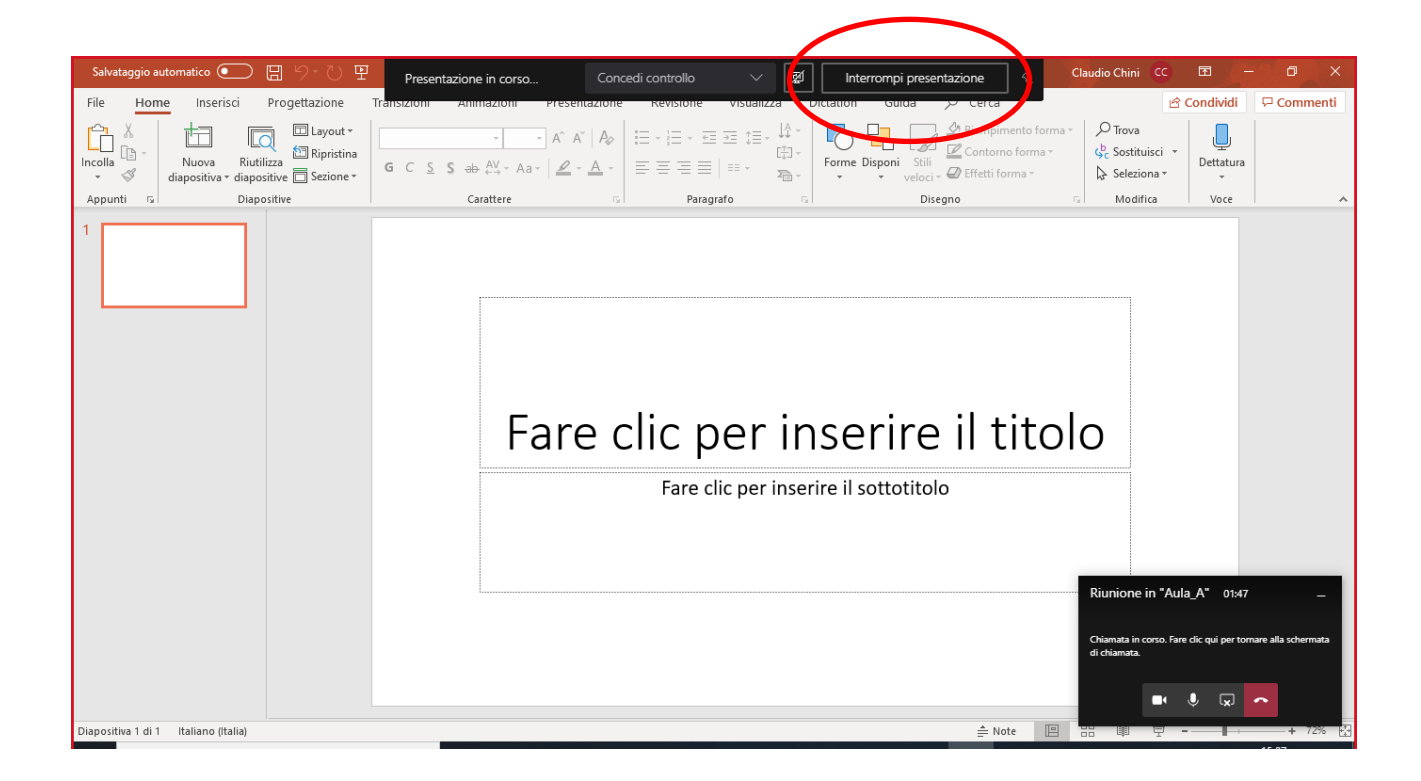

11. Una volta terminata la discussione premere il pulsante rosso 'Abbandona'

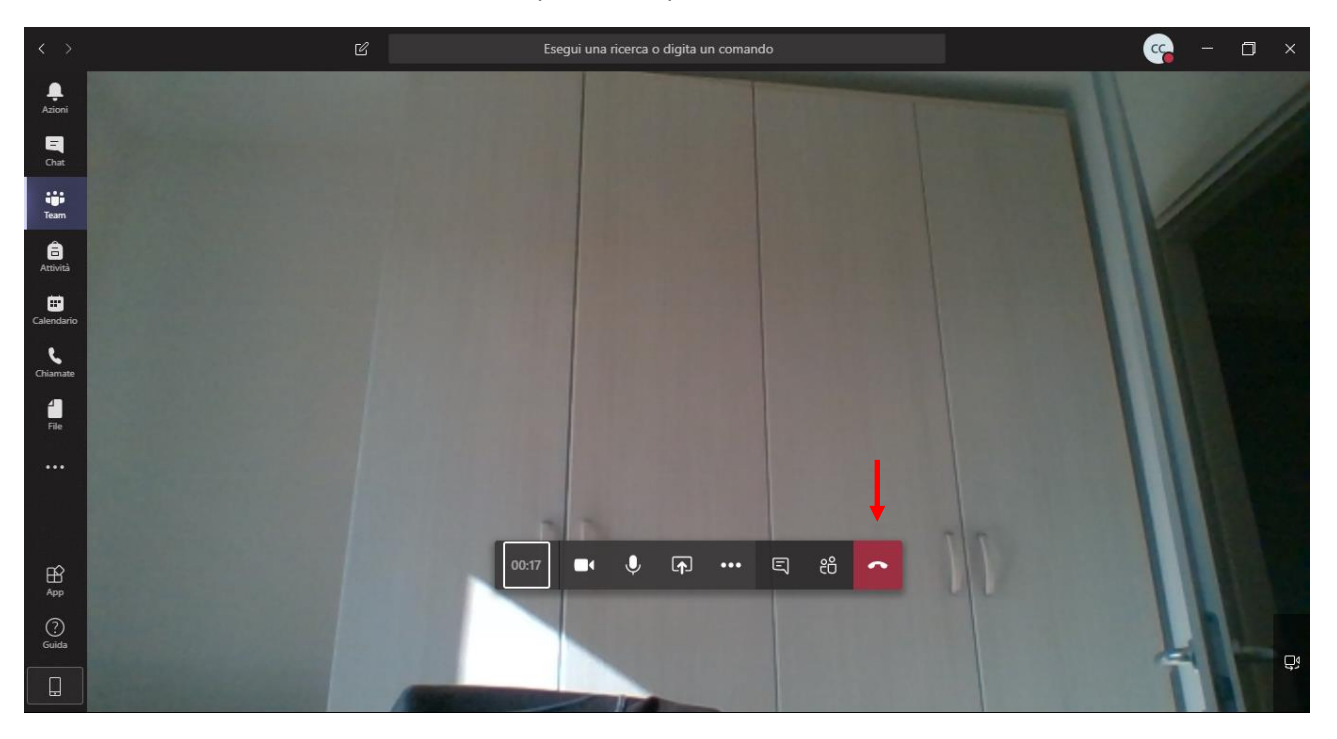

12. A questo punto, terminate tutte le discussioni dei candidati, al termine della consultazione, la commissione comunicherà a tutti i candidati il proprio voto finale nel canale Generale.

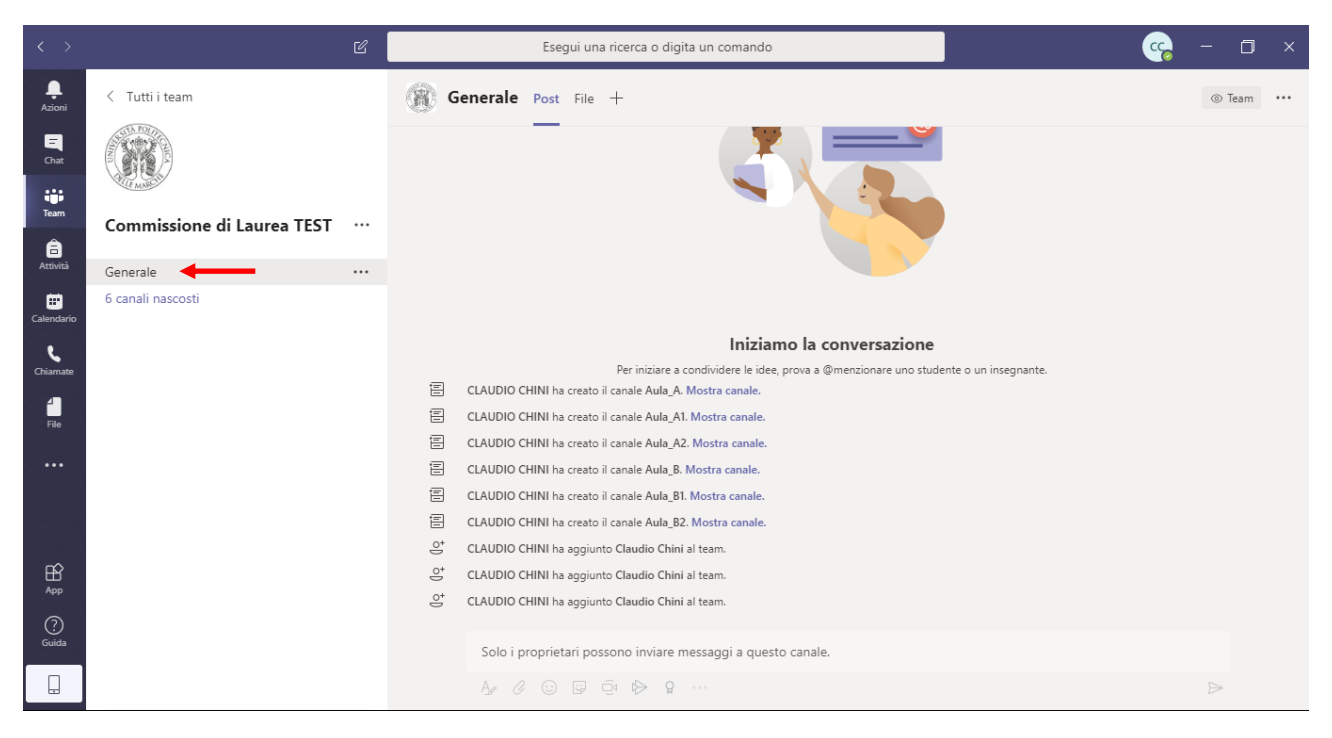